**DDP Player Operation Manual**

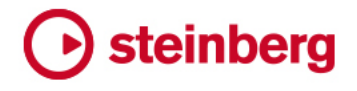

Cristina Bachmann, Heiko Bischoff, Christina Kaboth, Insa Mingers, Matthias Obrecht, Sabine Pfeifer, Benjamin Schütte, Marita Sladek

This PDF provides improved access for vision-impaired users. Please note that due to the complexity and number of images in this document, it is not possible to include text descriptions of images.

The information in this document is subject to change without notice and does not represent a commitment on the part of Steinberg Media Technologies GmbH. The software described by this document is subject to a License Agreement and may not be copied to other media except as specifically allowed in the License Agreement. No part of this publication may be copied, reproduced, or otherwise transmitted or recorded, for any purpose, without prior written permission by Steinberg Media Technologies GmbH. Registered licensees of the product described herein may print one copy of this document for their personal use.

All product and company names are ™ or ® trademarks of their respective owners. For more information, please visit www.steinberg.net/trademarks.

© Steinberg Media Technologies GmbH, 2018.

All rights reserved.

DDP Player\_1.0.0\_en-US\_24.10.2017

# **Table of Contents**

- **DDP Player**
- Installing DDP Player
- Opening DDP Files
- DDP Player Window

# <span id="page-3-0"></span>**DDP Player**

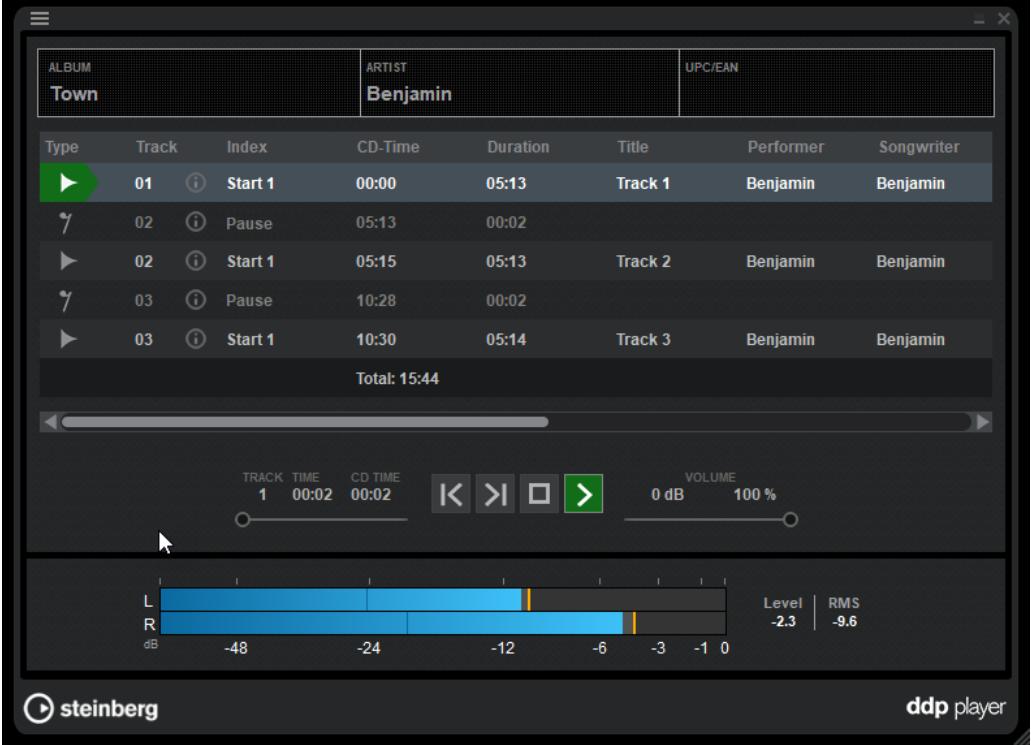

**DDP Player** plays back DDP images that have been created with WaveLab Pro.

# <span id="page-3-1"></span>**Installing DDP Player**

PROCEDURE

- **1.** Double-click the **DDP Player** installer.
- **2.** Follow the instructions on the screen.

# <span id="page-3-2"></span>**Opening DDP Files**

To open a DDP image, do one of the following:

- Select **File** > **Open**, select the DDP image, and click **Select Folder**.
- Drag the DDP image folder onto **DDP Player**.

# <span id="page-4-0"></span>**DDP Player Window**

The **DDP Player** window displays the tracks and the corresponding attributes of the DDP image. You can play back the tracks and analyze them with the peak meter.

# **DDP Image Information**

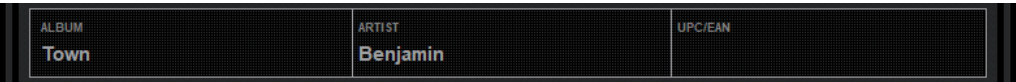

The DDP image information section displays the album title, artist name, and the UPC/EAN number of the DDP image.

# **Track List**

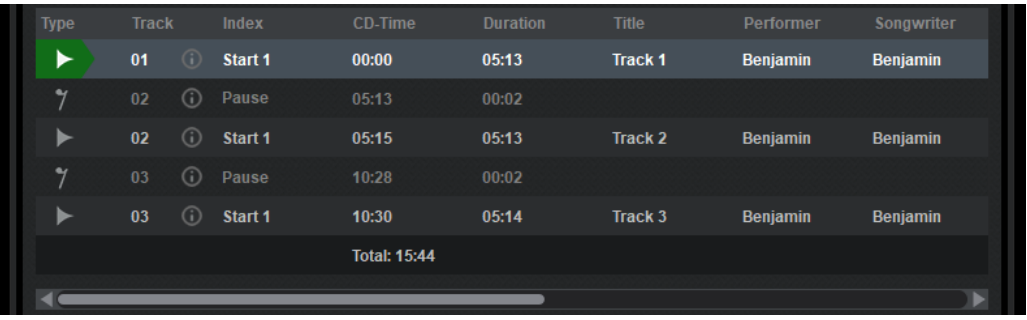

The track list displays the tracks and the pause tracks. The total DDP image time is displayed below the track list.

# **Attributes**

The attribute columns give information about each track. You can drag the attribute names to rearrange the order of the attribute columns.

The following attributes can be displayed:

- Type
- **Track**
- Index
- CD-Time
- **Duration**
- **Title**
- Performer
- Songwriter
- Composer
- Arranger
- **Message**
- **ISRC**
- User Text

To display only certain attribute columns, open the menu at the top left of the **DDP Player** window and select **Attributes**. Activate the attributes that you want to display in the track list.

## **Track list**

Displays the tracks of the DDP image. To display information about a track, click the **i** icon

# **Transport Bar**

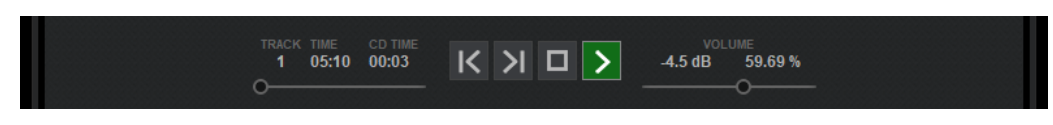

With the transport bar you can control playback of the DDP image.

# **Playback position**

The playback position slider displays the playback position of the selected track. You can drag the slider to jump to another playback position. The **Time** value displays the playback position of the selected track. You can click the **CD Time** value to display the playback time or the remaining playback time of the DDP image.

## **Skip to previous track**

Skips to the previous track.

## **Skip to next track**

Skips to the next track.

## **Stop playback**

Stops playback. If playback is already stopped, the playback position jumps to the beginning of the selected track.

## **Start playback from cursor**

Starts playing back the selected track from the current playback position.

## **Volume**

Allows you to control the playback volume.

# **Peak Meter**

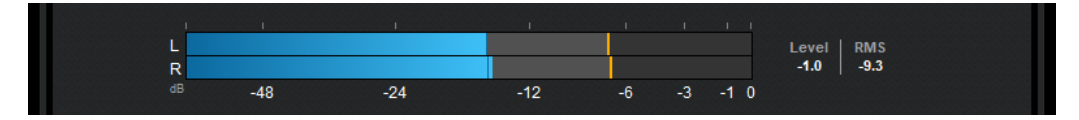

The true peak meter displays RMS values according to the AES17 standard which adds a 3 dB offset. The maximum peak hold values are displayed with yellow lines. The current peak level is displayed with blue bars.